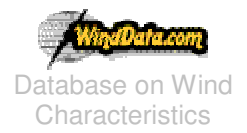

**HOWTO DOCUMENT** Last modified: 13-06-2003 Technical University of Denmark Nils Koppels Allé Building-403 DK-2800 Kgs.Lyngby DENMARK

## Howto use the "Simple Query"?

## Which kind of account do I need to use the "Simple Query"?

All accounts can make the whole type of queries. Only Trial Account access is limited to 2 sites (TJARE (DK) and GORGONIO (USA)), which are mentioned before.

## What is the map of the simple query?

You may access the simple query from Find Data link on the homepage.

## **Simple Query**

- Query form (at the top always) : Input your options and click on submit
- Every query ends with a result list.  $:$  You may see the brief results now.
	- $\circ$  View Options
		- I List of results: Print the table with fields, Run Name, Site, Wind Speed, Wind Dir., Turbu. Int. and Country.
			- **Run Name:** If you click on the link runname, system prints you the tables of the file information which includes; Site, Run Name, Start Duration (sn), File Location, Frequency and File Size. Also there will be a list of channels table includes Channel, Type, Frequency, Height, Mean, STDV, Min, Max and Turbu. Int.
				- $\circ$  Site Information: By clicking on site name you may print the brief information about the site and you will also have the list of documents which we have about the site. You may download all the documents or you may apply for new documents by email.
				- $\circ$  Download related file: You directly download the ZIP file from FTP server via Web interface.
				- $\circ$  Plot Channels: You will have the list of the channels with the same information the page before and you may plot the channels any time period you want.
				- $\circ$  **Channel information:** By clicking on channel name you may print the brief information about the channel.

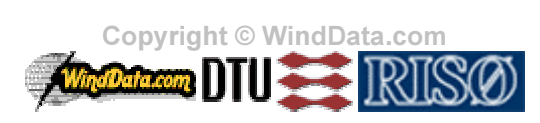

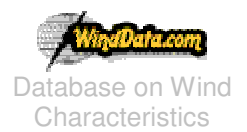

Database on Wind Technical University of Denmark **HOWTO DOCUMENT** Last modified: 13-06-2003 Nils Koppels Allé Building-403 DK-2800 Kgs.Lyngby DENMARK

- Site Information: By clicking on site name you may print the brief information about the site and you will also have the list of documents which we have about the site. You may download all the documents or you may apply for new documents by email
- Additional Statistics: some sites includes additional statistics which includes only the mean values of the data.
- List of files: You will get a list of files by name (including a link to the file directly to the FTP server) and file size.
	- Download related file: You may download the file in the list.
- Time Series Graph: With this view option you can plot the graphs of current results. But to have a meaningful graph you have to choose a site. Otherwise the result graphs will be a mixture of the data from unlinked sites. The sites listed in the combobox on the left in this option are the sites that returned from your main query. When you choose a site and click PLOT you will have Speed-Time (V-t), Turbulence Intensity-Time (Ti-t), Direction-Time (D-t) and Turbulence Intensity-Speed (Ti-V) for the specific site.
- Distribution Graph: By choosing one of these plotting options you will have a graph of distribution (power density function) of speed, turbulence intensity or direction (angular) of the query result all together in one page.
- $\circ$  Download options: Here you can get the lists as a CSV, TXT or GETRIGHT file. The idea of these files is to keep a list of result data list in a private file. For example if you use Getright software, you will get a robot file for Getright. Just click on the file and Getright will connect to the FTP server and get the files all in one step. So no more one by one download just make your query and download all at once...
	- ALERTS
	- 1) Getright is configured to get 500 file info from a robot file at first, you have to change your settings to unlimited because you can download unlimited file by the robot file you downloaded from this site.)
	- 2) Getright also needs your username and password while you run the robot file which you will download from this site. To do that open Getright software go to Options / Getright Configuration / Internet / Login section. Write the ftp address and your username and password. That's all !
	- Result list in TXT, CSV formats
	- File list in GETRIGHT, TXT, CSV formats

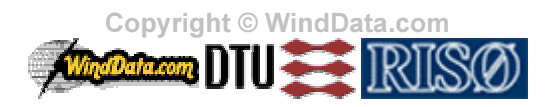

 $2/2$